# **MACNICA**

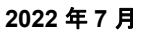

Lattice Radiant

- 2022 年 7 月 - Partice Radiant 日本語ユーザーガイド - Alternative Radiantal Alternative Radiant 日本語ユーザーガイド

# 第5章 論理合成プロセス

# 5.1 論理合成ツールについて

 Lattice Radiant の論理合成ツールには Lattice Synthesis Engine (以下 LSE) と Synplify Pro for Lattice (以下 Synplify Pro) があります。LSE が新規プロジェクト作成時のデフォルトですが (図 2-7 参照)、指定を変える こ と ができ ます (第 2.2.4.2 項にも関連記述)。

# 5.1.1 論理合成ツールの選択

論理合成ツールはインプリメンテーションごとに指定できますが、プロジェクト作成後にツールを変更す る方法は幾つかあります。第一の方法では、まずアクティブなインプリメンテーション名を選択後右クリッ クし、 [Select Synthesis Tool...] または [Properties] を選択し ます ([図 5-1](#page-0-0))。

# <span id="page-0-0"></span>図 5-1. 論理合成ツールの変更操作 1

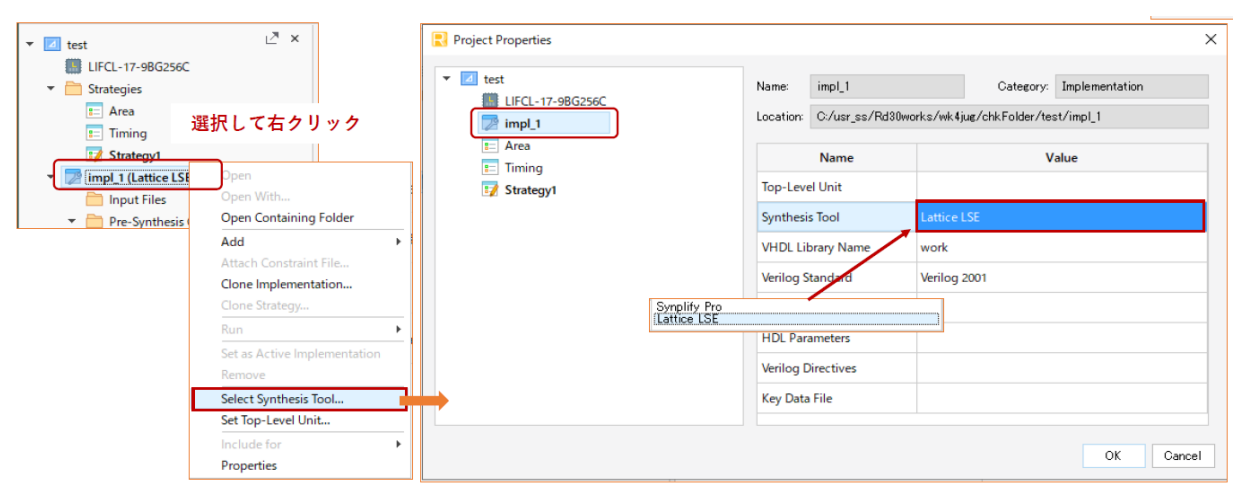

表示される "Project Properties" ウィンドウで、左枠でアクティブなインプリメンテーションが選択されて いる状態で、 右枠表内 Name カラムの "Synthesis Tool" 行に、 その時点で選択されている論理合成ツールが表 示されます。 [Value] カラムのどこかをクリックすると、プルダウン形式で選択可能なツール名が表示されま す (Synplify Pro と LSE)。 所望のツールを選択後、 『OK』 ボタ ンを ク リ ッ ク し ます。

# <span id="page-0-1"></span>図 5-2. 論理合成ツールの変更方法 2

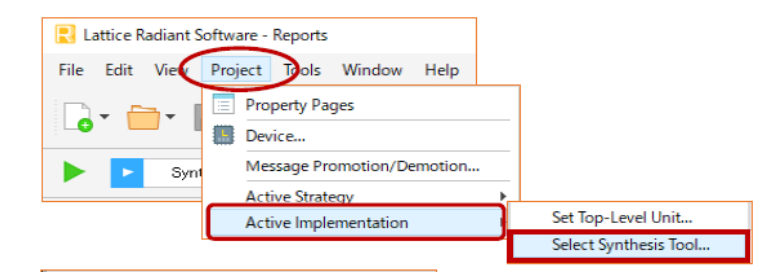

別の方法として、Radiant のメニューバーから [Project] → [Active Implementation] → [Select Synthesis Tool...]

註:本 Lattice Radiant 日本語マニュアルは、日本語による理解のため一助として提供しています。作成にあたっては各トピックについて可能な限り正確を期してお りますが、必ずしも網羅的あるいは最新でない可能性や、オリジナル英語版オンラインヘルプや各種ドキュメントと不一致がある可能性があり得ます。疑義が生じ た場合は技術サポート担当者にお問い合わせ頂くか、または最新の英語オリジナル・ソースを参照するようにお願い致します。

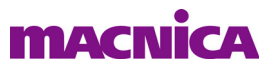

を選択します ([図 5-2\)](#page-0-1)。[図 5-1](#page-0-0) と同じプロパティ・ウィンドウが表示されますので、同様に行います。

# 5.1.2 論理合成制約ファイルの取り込み

一般的なフローでは、論理合成用ストラテジーの各オプション設定がデザイン全体 (グローバル) に適用 されます。例えば、デザインに 25MHz と 125MHz の二系統のクロックがある場合でも、ストラテジーの Frequency 制約として 125MHz を与えると、両方に適用される動作になります。

 一方、論理合成ツール用の制約フ ァ イル (Pre-Synthesis Constraint File) を用いる こ と で、 よ り 詳細なコ ン ト ロールが可能にな り ます。この例の場合、25MHz のク ロ ッ クには 25MHz を、125MHz のク ロ ッ クには 125MHz の制約というように、クロックネットごとに個別に周波数制約を与えることが可能です。制約ファイルがな くても Radiant フローの処理自体には支障ありませんが、論理合成結果は異なります。

#### <span id="page-1-0"></span>図 5-3. 既存の論理合成制約ファイルのインポート

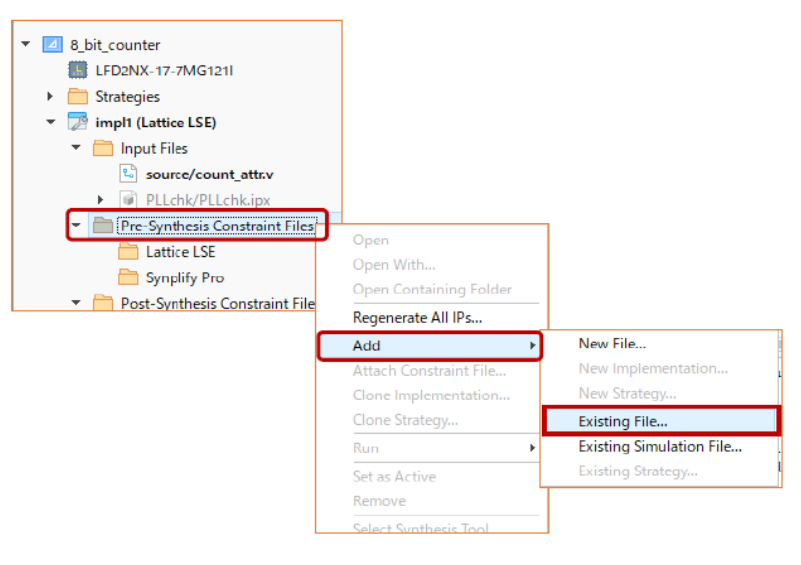

プロジェクト作成時には、論理合成制約ファイルがない状態です。作成済み論理合成制約ファイルをイン ポートする場合は、メニューバーから [File] → [Add] → [Existing File...] と選択するか、"File List" ウィンド ウ内 [Pre-Synthesis Constraint Files] 行か、 その下にある [Lattice LSE] 行か [Synplify Pro] 行をのいずれかを選 択後に右ク リ ッ ク し [Add] → [Existing File...] を選択し ます [\(図 5-3\)](#page-1-0)。

<span id="page-1-1"></span>図 5-4. インポートする制約ファイルの選択

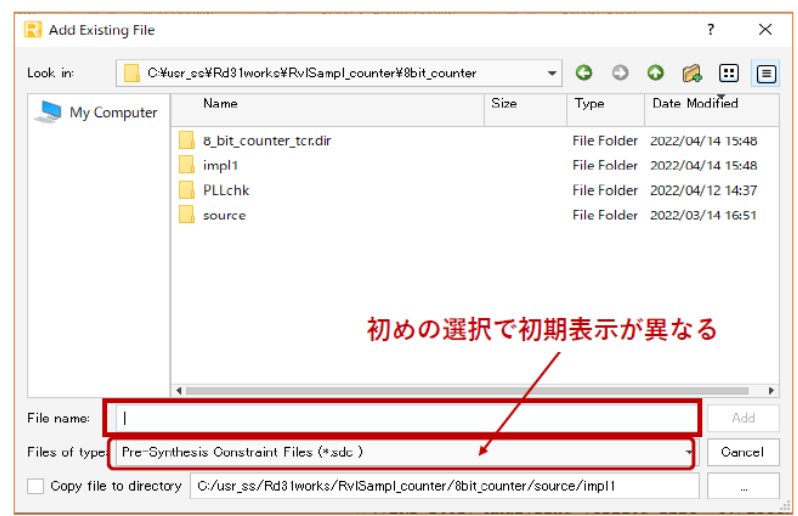

ファイル・インポートのウィンドウ (Add Existing File)が立ち上がりまず[。図 5-4](#page-1-1) は [Pre-Synthesis Constraint Files] 行を選択した場合の例で、「File of Type」は "\*.sdc" が選択されています。ここでは示しませんが、 [Lattice LSE] 行の場合は "\*.ldc" が、[Synplify Pro] 行の場合は "\*.fdc" がファイルタイプになります。このバー をクリックすることで、自動選択されている拡張子は変更することができます。ブラウズして適切なファイ ルを選択後、『Add』ボタンをクリックします。

このとき、ウィンドウ下部の「Copy file to directory」ボタンにチェックを入れると、その右セルで指定す るフォルダーにコピーされ、それをインポートします。デフォルトはチェックが入っていない状態で、選択 ファイルをコピーせずに、そのままインポートします。

各インプリメンテーションには複数の論理合成制約ファイルをインポートできますが、アクティブ (有効) なものは唯一です。アクティブな制約ファイルは太字で、非アクティブな制約ファイルはグレーで表示され ます。

アクティブ化と非アクティブ化の切り替えは、意図するファイルををクリックして選択し、右クリックす る と表示されるプルダウ ンから [Set as Active] または [Set as Inactive] を選択し ます。 制約フ ァ イルは削除で き ます。 同様に選択後に右ク リ ッ ク で [Remove] を選択するか、 選択し た状態でキーボード の 『Delete』 キー を押します。"プロジェクトから削除"はインポート情報の削除で、ファイル自体の削除ではありません。

# 5.2 LSE

# 5.2.1 ストラテジー・オプション項目

GUI 左側のファイルリスト·ビューの上部は「Strategies」セクションで、プロジェクトで定義されている ストラテジーの一覧が表示されています。太字表示が、インプリメンテーションに適用されるアクティブな ものです。論理合成ツールとして LSE を指定している状態でストラテジー名をダブルクリックすると、LSE のストラテジー設定ウィンドウが開きます ([図 5-5](#page-2-0))。

# <span id="page-2-0"></span>図 5-5. LSE のストラテジー設定ウィンドウ

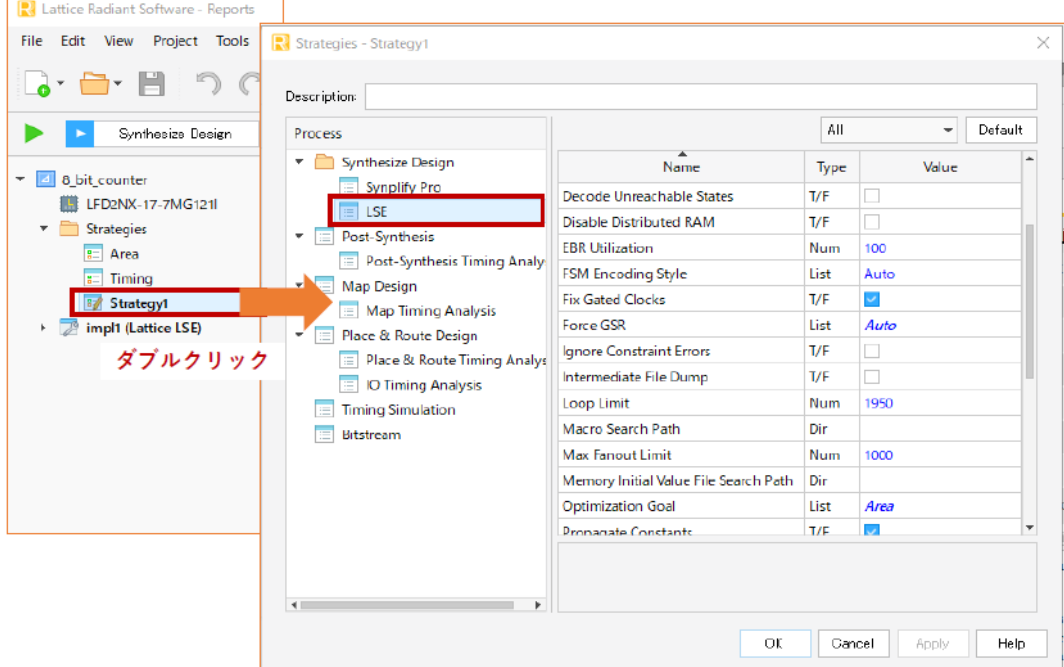

以降に個々のオプションについて記述します。オリジナルはオンラインヘルプ[Reference Guide]→[Strategy Reference Guide] → [LSE Options] と選択する こ と でご参照いただけます。

# **MACNICA**

#### Allow Duplicate Modules

パラ メ ータ : True / False デフォルト : False

同一モジュールが重複している場合、デフォルトではエラーになり、処理を終了します。「True]の場 合はウ ォーニングを出力し ますが、 モジ ュール定義の最後のものを用いて処理を行います (それ以前 の定義は用いません)。

#### Carry Chain Length

パラメータ : 数値 インチン デフォルト値 : 0 (制限なし)

カウンターや演算回路で使用されるキャリー(桁上がり/下がり)チェイン・プリミティブ CCU (Carry Chain Cells) の使用数に関するオプションで、単一キャリー・チェインの最大数を指定します。 この設定は [Use Carry Chain] オプシ ョ ンが [True] の場合のみ有効です。

#### Command Line Options

パラメータ・文字列 アンコン デフォルト・ブランク

GUI のリストに表示されていない特別なオプションを使用する場合に、直接引数等を記述します。コ マンドの詳細についてはオンラインヘルプの [Running SYNTHESIS from the Command Line] 項をご参照 ください ([Reference Guides] → [Command Line Reference Guide] → [Command Line Tool Usage])。

#### DSP Style

パラ メ ータ : DSP / Logic デフォルト : DSP

演算機能の実装方法を指定します。デフォルトは DSP マクロを使用し、[Logic] では汎用ロジック (LUT+FF) を使用し ます。

#### DSP Utilization

パラメータ : 数値 ファイル デフォルト値 : 100

DSP マクロ使用率 [%] の上限値を指定します。

#### Decode Unreachable States

パラ メ ータ : True / False デフォルト : False

[True] にする と、 FSM (ステー ト マシン) が未定義ステー ト に遷移し た場合の動作記述 (Verilog の "default"/VHDL の "others" ステート) を残します (セーフ・リカバリー動作)。

### Disable Distributed RAM

パラ メ ータ : True / False デフォルト : False

ボッ クスをチェッ クして[True]にする と、メ モ リ ー推論記述RTLで分散 メ モ リ ー(Distributed Memory) を使用せずに、 EBR を用います。

#### EBR Utilization

パラメータ:数値 けいしゃ デフォルト値:100

EBR 使用率 [%] の上限値を設定します。設定した値を超える場合、残りは分散メモリー (Distributed Memory) で実現されます。

### FSM Encoding Style

パラ メ ータ : Auto / Binary / Gray / One-Hot デフ ォル ト : Auto

FSM のステート・エンコード方式に関する設定で、Auto(デフォルト)では、RTL 記述ステート数 から LSE が決定し ます。 Auto 以外では、 その指定に従ったエン コード の FSM が生成されますが、 Gray は4ステート未満でのみ指定が有効です。

#### Fix Gated Clocks

パラ メ ータ : True / False デフォルト : True

デフォルトでは、RTL 記述でゲーティングしているクロック信号を、FPGA 実装に適する構成に変換 します。ただし、対象クロックは \*.ldc ファイルに "create clock" 制約で明記されている必要がありま す。また、変換するためには全てのゲーティング論理が分解できること、など一定の条件があります。 変換できない場合は、スキューの大きいクロックネットとして実装されますので、注意が必要です(基 本的にクロック・ゲーティングはしないことが重要です)。

変換された ク ロ ッ ク と関連情報はロ グフ ァ イル "synthesis.log" に書き出されます。

#### Force GSR (LFCPNX, LFD2NX, LIFCL, UT24C, UT24CP)

パラ メ ータ : Auto / Yes / No デフ ォル ト : Yes

GSR (Global Set/Reset) 使用に関して、 デフォルト [Yes] では使用し、 [No] では使用しません。 [Auto] では LSE が自動的に判断し ます。

#### Ignore Constraint Errors

パラ メ ータ : True / False デフォルト : False

デフォルトでは制約記述にエラーがあると処理を終了し、エラーメッセージを出力します。[True] で はエラー記述は無視し、処理を継続します。

#### Intermediate File Dump

パラメータ: True / False デフォルト: False

[True] にすると暗号化 Verilog HDL ファイルを出力します (拡張子 \*.ve)。デフォルト (False) では 出力されません。何らかの問題が生じた際などに、デザインのソース記述を開示せずにブラックボッ クスとして提供し、Lattice から技術支援を受けることができます。

#### Loop Limit

パラメータ:数値 けいしゃ デフォルト値: 1950

RTL ソース記述内の "for" や "while" ループ回数の最大値を設定します。ループ・インデックスが定 数ではな く 変数 と し て定義されている場合にのみ適用されます。 小さすぎ る値は無視されます。 大き 過ぎ る と、 ス タ ッ ク ・ オーバーフ ローを生じ る可能性があ り ますので、 ご注意 く ださい。

#### Macro Search Path

パラメータ : フォルダーパス ブラント : ブランク

デザインで IP コアなどのマクロファイル (\*.ngo) を使用している場合のみ、 そのフォルダーパスを 指定します。ただしプロジェクト・フォルダーかインプリメンテーション・フォルダーに当該ファイ ルがある場合、或いは RTL 内で \*.ngo ファイルの(相対パスではなく)絶対パスを "FILE" アトリビュー ト 指定で明記し ている場合は、 こ こ で指定する必要はあ り ません。

複数のフォルダーを指定する場合は、";"で区切ります(間にスペースは入れない)。パスの記述は 相対パスでも有効です。

#### Max Fanout Limit

パラメータ:最大ファンアウト数 デフォルト値:1000

ファンアウト上限数を制約します。ファンアウトがこの値を超えた場合は、ドライバーを複製して ファンアウト数を減らします。

#### Memory Initial Value File Search Path

パラメータ : フォルダーパス ブラフォルト : ブランク

EBR (ブロックメモリー) の初期値設定を行う際に、初期値を記述したファイル (\*.mem) が保存さ れているフォルダーパスを指定します。 何も指定しない場合は、 インプリメンテーション・フォルダー が参照されます。EBR の初期値設定を行わない場合は、記述する必要はありません。また、モジュー ル生成ツールで生成する際に初期化ファイルを指定している場合は、ここで再度指定する必要はあり ません。

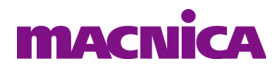

#### Optimization Goal

パラ メ ータ : Area / Timing デフ ォル ト : Timing

デフォルト [Timing] はロジック段数を少なくする速度重視で最適化します。\*.ldc に "create clock" で 制約が記述されている場合、 [Target Frequency] オプシ ョ ンは無視し ます。

[Area] は使用 リ ソース数が少な く なる よ う に最適化し ます。[Use IO Registers] オプシ ョ ンが [Auto] に なっている場合、入出力レジスターは I/O パッドセルのものを使用します。

#### Propagate Constant

パラ メ ータ : True / False デフ ォル ト : True

デフォルトは (論理やモジュールの) 入力に固定値になっている場合に、関連する回路を最適化 (削 除) し ます。 [False] を選択する と、 回路は最適化されずに残 り ます。

#### RAM Style

パラメータ : Auto / Block RAM / Distributed / Registers デフォルト値 : Auto

RAM を推定する場合の実現方法 ( リ ソース) を設定し ます。 [Block RAM] では EBR が、 [Distributed] は分散 RAM が、[Registers] ではフリップフロップがそれぞれ使用されます。デフォルトは LSE が最適 なものを選択します。

#### ROM Style

パラ メ ータ : Auto / EBR / Logic デフ ォル ト : Auto

ROM を推定する場合の実現方法を設定します。 [EBR] では EBR を使用し、 [Logic] では分散メモリか スライス内のロジックリソースで構成します。デフォルトは LSE が最適なものを選択します。

#### Remove Duplicate Registers

パラ メ ータ : True / False デフ ォル ト : True

全く同じ機能(論理)のフリップフロップが複数ある場合、デフォルトは冗長な分を最適化(削除) してリソース数を削減します。[False] では削除せずに残します。

#### Remove LOC Properties

パラ メ ータ : On / Off デフ ォル ト : Off

RTL ソース内記述の配置制約 (LOC) に関し て、 [On] にする と その指定は削除されます。

#### Resolve Mixed Drivers

パラ メ ータ : True / False デフォルト : False

[True] を選択する と、 特定のネ ッ ト がア ク テ ィ ブな信号と VCC (または GND) から共にド ラ イブさ れている場合、 VCC (または GND) に固定し ます。

#### Resource Sharing

パラ メ ータ : True / False デフ ォル ト : True

同一機能の回路が複数ある場合、 使用リソース数を減らして共用する回路を生成 (リソース・シェア リ ング) し ます。 [False] ではこの処理は行いません。

#### Target Frequency (MHz)

パラメータ:数値 (周波数) デフォルト値:ブランク

クロック周波数 (MHz) ターゲットの設定で、デザイン内に複数のクロックがある場合でも、全てが 対象と な り ます。 LDC 制約で個別に指定し ている ク ロ ッ クには適用されません。

#### Use Carry Chain

パラ メ ータ : True / False デフ ォル ト : True

カウンターや演算回路に含まれる加算器に関して、キャリー (桁上がり/下がり) チェインの使用を イネーブルします。[False] では使用しません。

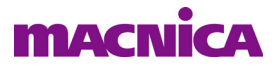

#### Use IO Insertion

パラ メ ータ : True / False デフ ォル ト : True 論理合成時に IO パッドと GSR を挿入します。[False] では挿入しません。

#### Use IO Registers

パラ メ ータ :Auto / False / True デフ ォル ト : Auto

「Tuel ではタイミング制約を踏まえて、I/O パッドセル内の I/O レジスタを使用することを強制しま す。 [False] では I/O レジス タ を使用し ません。 デフ ォル ト (Auto) では、 [Optimization Goal] オプシ ョ ンが [Area] の場合に I/O レジス タ を使用し ますが、 [Timing] では使用し ません。

#### VHDL 2008

パラ メ ータ : True / False デフォルト : False

[False] にする と、 VHDL 言語仕様と し て VHDL 2008 を適用し ます。

# 5.2.2 LSE 制約フ ァ イルの生成

LSE 用の論理合成制約ファイル \*.ldc はブランク状熊から作成できますが、これは LDC 書式に習熟してい る場合にのみ推奨します。基本的にはタイミング制約エディター (Timing Constraint Editor: TCE) を用いる ことをお勧めします。その詳細については第15 章をご参照ください。

新規作成は、メニューバーから [File] → [New] → [File...] の順に選択すると表示される「New File」ウィン ドウで [LSE Design Constraints Files] を選択して (ファイル名を入力後に)開始します。または、インプリメ ンテーシ ョ ンのフ ァ イル リ ス ト (File List) 枠内 「Pre-Synthesis Constraint Files」 セ ク シ ョ ン下 「Lattice LSE」 を選択後に右ク リ ッ ク し て [Add] → [New File...] と選択し て も 「New File」 ウ ィ ン ド ウが表示されます。

# 5.2.3 ネットリスト・アナライザー

LSE を論理合成に選択した場合、回路情報をグラフィカルに閲覧するツールがネットリスト・アナライザー です。起動するにはアイコンバーの中の  $\overline{\mathrm{p}}$ a をクリックするか、メニューから [Tools] → [Netlist Analyzer] を選択し ます。

### <span id="page-6-0"></span>図 5-6. ネットリスト・アナライザーの表示例とアイコン

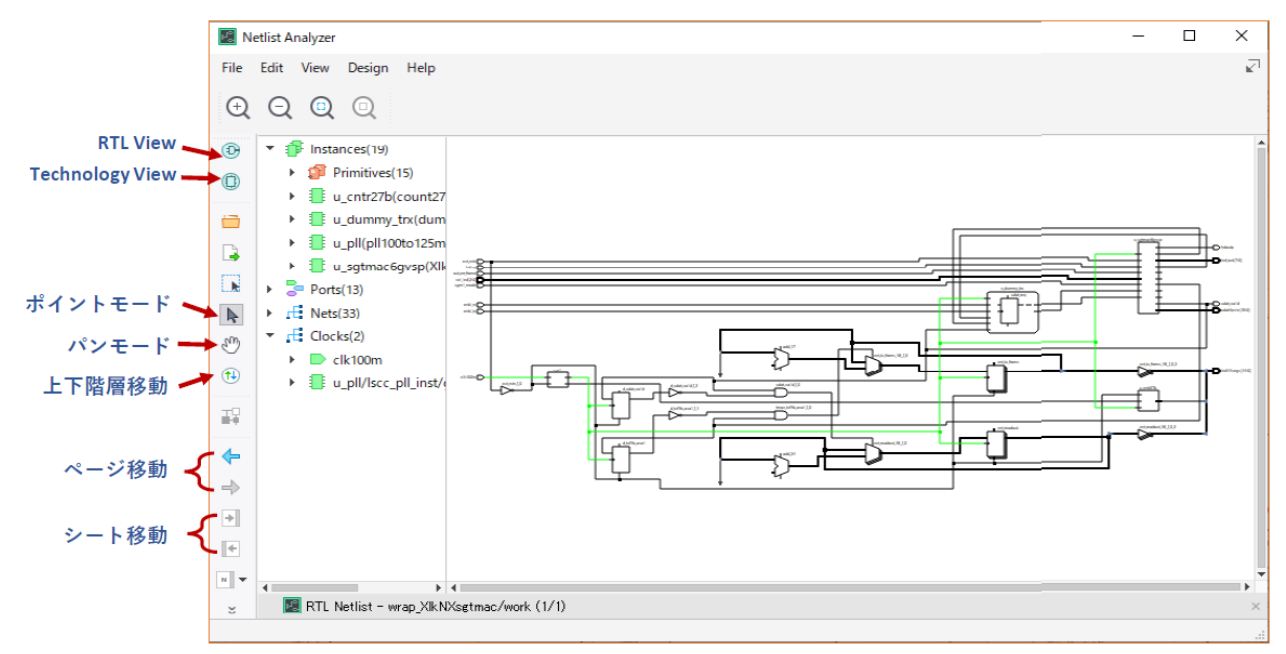

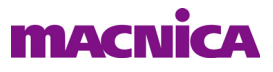

起動後の表示 (デタッチしたウィンドウ)は[図 5-6](#page-6-0) の例のようになり、RTL View スケマティックが表示さ れます。アイコン列はウィンドウの左端に並んでいて、上部には RTL View / Technology View アイコンや、階 層移動、ページ移動などのアイコンがあります。

 その右は リ ソース リ ス ト の表示ウ ィ ン ド ウで、 Instances / Ports / Nets / Clocks の 4 つに分かれています。 [図 5-6](#page-6-0) は Instances と Clocks 行先頭の▶を ク リ ッ ク し て展開し た状態の例です。他も同様に展開し て意図する リソースを選択すると、スケマティック内で当該リソースが赤色でハイライトされます。

デザインの実装は階層構造にするのが一般的ですが、モジュール階層の上下移動のアイコンをクリックし てから、スケマティック表示内の(サブ)モジュールの箱の上にアイコンを移動すると、下位階層がある場 合はアイコンが下向き青矢印表示になります。クリックすると下位階層のスケマティック表示になります。 上位階層への移動は何も回路素子がない位置にアイコンを移動する事で、上向き緑矢印が表示されますので これをクリックして戻ることができます。

### 5.2.3.1 オブジ ェ ク ト のサーチ

特定のリソースやネットを探すときのサーチ機能があります。スケマティック内ブランク領域にマウス· ポインターを移動し、右クリックすると表示されるメニューから [Find...] を選択します。

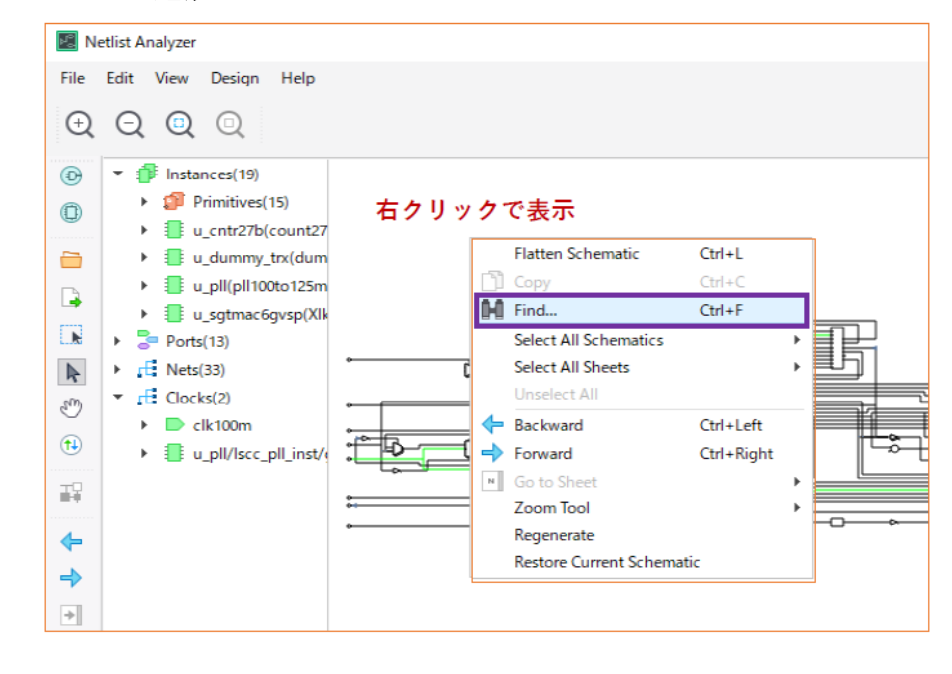

図 5-7. Find ダイアログの起動

 表示される ウ ィ ン ド ウ ([図 5-8\)](#page-8-0) で、 まず①上部タブ [instances] / [Symbols] / [Nets] / [Ports] から意図す る対象リソースを選択します。次に② "Search" セクションでサーチ対象の階層を指定します。デフォルトは "Current Level Only" (ダイアログを立ち上げた際にマウスクリックした階層) です。その後、③左側に表示 される対象候補を選択し て矢印 『->』 などを操作し て "Highlight" 枠に移動させて 『Close』 をクリックしま す。 各矢印で選択指定と解除を適宜行います。

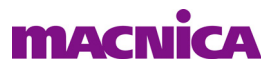

<span id="page-8-0"></span>図 5-8. Find Dialog ウィンドウ

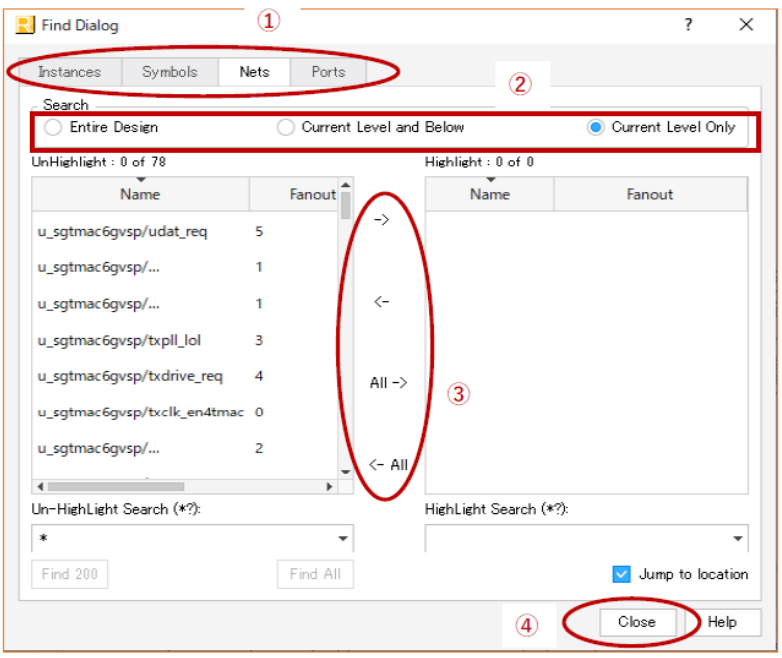

# 5.3 Synplify Pro

# 5.3.1 ストラテジー・オプション項目

オプション設定ウィンドウの起動と操作方法は LSE と同じです ([図 5-5](#page-2-0) 参照)。以降にストラテジー・オ プションの意味について記述します。オリジナルはオンラインヘルプ [Reference Guide]→ [Strategy Reference Guide] → [Syplify Pro Options] と選択する こ と でご参照頂けます。

### Allow Duplicate Modules

パラ メ ータ : True / False デフォルト : False

同一モジュールの重複時、デフォルトでは処理を終了します。[True] にすると処理を継続します。

### Area

パラメータ: True / False デフォルト: False

[True] にする と [Frequency] オプシ ョ ンの設定値を無効にし、 使用 リ ソースが最少と なる よ う に回路 を最適化します。\*.sdc/\*.fdc 制約ファイルでクロック周波数 (周期) を制約している場合は、その設 定が優先されます。

### Arrange VHDL Files

パラ メ ータ : True / False デフ ォル ト : True

デフォルトでは VHDL ファイルのコンパイル順を自動的に操作します。[False] にすると Radiant の ファイルリスト・ビューで表示されている順に、上からコンパイルされます。

#### Automatic Read/Write Check Insertion for RAM

パラ メ ータ : True / False デフ ォル ト : False

推論記述の RAM に関して、[True] にすると、同一アドレスにリードとライト同時アクセスが生じる 場合のシミュレーション・ミスマッチを防ぐため、グルーロジックを生成して挿入します。

#### Clock Conversion

パラ メ ータ : True / False デフ ォル ト : False

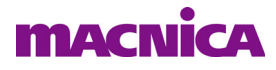

[True] にすると、ゲーテッド・クロックや分周クロックの記述に対して、クロック・イネーブルを用 いる回路に変換し ます。

#### Command Line Options

パラメータ: 文字列 インパン デフォルト: ブランク

GUI のリストに表示されていない、特別なオプションを指定する場合に記述します。

#### Default Enum Encoding

パラメータ: Default / Gray / Onehot / Sequential デフォルト: Default

VHDL の列挙 (enum) 型変数が定義されている場合、 その実装形式に関する設定です。 デフ ォル ト (Default) ではメンバー数に応じて自動的に割り振られます。4 以下では "Sequential"、40 以上では "Gray"、 それ以外は "Onehot" です。

[Grav] では各メンバーに一度の変化で1ビットのみが変化するような値が割り当てられ(例:000,001, 011, 111, 110, 010)、 [Sequential] では一度に複数 bit が変化するような値 (基本的にはバイナリー・カ ウンター) が割り当てられます。[Onehot] では各メンバに全ビット中 1 ビットのみが '1' となる値が割 り 当て られます (例 :0001, 0010, 0100, 1000)。

#### Disable IO Insertion

パラ メ ータ : True / False デフ ォル ト : False

デフォルトでは論理合成時に IO パッドを挿入します。「Truel にすると I/O パッドのないネットリス トを生成しますが、マッピング以降の通常の処理には使用できませんので、ご注意ください。ユーザー モジュールのブラ ッ ク ボ ッ ク ス化など、 意図する場合のみ [True] にし ます。

#### Disable Register Replication during S/R Optimization (LFCPNX, LFD2NX, LIFCL, UT24C, UT24CP)

パラ メ ータ : True / False デフ ォル ト : False

デフォルトでシフトレジスターの推論記述で RAM を生成した場合に、アドレスポインターを複製し ます。 [True] にする と複製し ません。

#### Export Radiant Settings to Synplify Pro GUI

パラ メ ータ : No / Only on First Launch / Yes デフ ォル ト : Yes

Synplify Pro GUI を Tools メニューやアイコンから立ち上げて論理合成を行う場合に、ストラテジー設 定各オプションをどのように渡す(エクスポートする)かを指定するオプションです。

デフォルトでは、Synplify Pro GUI が起動されるごとにストラテジー設定を渡し、それ以前のセッショ ンで保存されている設定は無効になります。[Only on First Launch] では、初回起動時のみにストラテ ジー設定を渡し、それ以後はそのセッションでの設定やデフォルトを用いて起動します。[No] は渡し ません。

#### FSM Compiler

パラ メ ータ : True / False デフ ォル ト : True

Synplify Pro にはステー ト マシン用の解析 ・ 合成エンジンであ る FSM (Finite State Machine) コ ンパイ ラーが組み込まれています。デフォルトでは使用され、[False] にすると使用されません。

#### Fanout Guide

パラメータ:最大ファンアウト数 デフォルト値:1000

ファンアウト上限数を設定します。 ファンアウトがこの値を超えた場合は、 ドライバを複製してファ ンアウトを減らします。

#### Force GSR

パラ メ ータ : Auto / False / True デフ ォル ト : Auto

論理合成時の GSR (Global Set/Reset) 使用に関する設定です。[True] では GSR バッファを使用し、 [False] では使用し ません。 [Auto] では自動的に判断し ます。

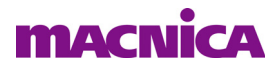

#### Frequency (MHz)

パラメータ : 周波数 アイア デフォルト値 :200

クロック周波数 (MHz) ターゲットの設定で、[Area] オプションが [False] の場合のみ有効です。デ ザイ ン内に複数の ク ロ ッ ク があ る場合、 全てが対象 と な り ます。 \*.sdc/\*.fdc 制約フ ァ イルで個別に設 定しているクロックは除外されます。ブランク時はクロック周波数が最速になるような回路を合成す る よ う に動作し ます。

#### Library Directories

パラメータ : ディレクトリー デフォルト : ブランク

デザインに含まれる Verilog ライブラリーのディレクトリー・パスを指定します。ファイル名とモ ジュール名が一致している必要があります。

#### Number of Critical Paths

パラメータ: パス数 アイアン・エー デフォルト値: なし 論理合成結果のタイミング・レポートに出力するクリティカルパス数を指定します。

#### Number of Start/End points

パラメータ : 数値 インチン デフォルト値 : なし

論理合成結果のタイミング・レポートに出力するパス数の設定です。この値が1以上の場合のみに [Number of Critical Paths] が有効です。

#### Output Netlist Format

パラ メ ータ : None / VHDL デフ ォル ト : None

論理合成後シミュレーション用のネットリスト出力設定です。[VHDL] にすると暗号化 VHDL ネット リスト (\*.vhm) が生成されます。本オプション設定に関わらず暗号化 Verilog ネットリスト (\*.vm) は 生成されます。

#### Pipelining and Retiming

パラメータ: None / Pipelining Only / Pipelining and Retiming デフォルト: Pipelining Only

論理合成中に行 う タ イ ミ ングの最適化処理 "Retiming" ( リ タ イ ミ ング) と "Pipelining" (パイプラ イ ン) に関する設定です。

リタイミングは組み合わせ回路を移動してレジスタ間同士の遅延量のバランスをとるようにする処 理です。回路全体に対してこの処理が行われます。パイプライン処理は主に演算回路に対して行う処 理で、回路の中間にレジスタ(パイプライン・レジスター)を挿入するものです。後者では入力から 出力が得られるまでのサイクル数が、RTL 記述とは異なる可能性があります。

デフォルトはパイプライン処理のみ、[Pipelining and Retiming] は両方を行います。[None] ではどちら も行いません。

# <span id="page-10-0"></span>図 5-9. Push Tristate オプシ <sup>ョ</sup> ンの作用

RTL 記述の回路イメージ

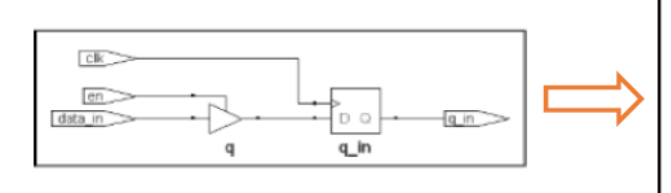

# "Push Tristate"=True の合成回路

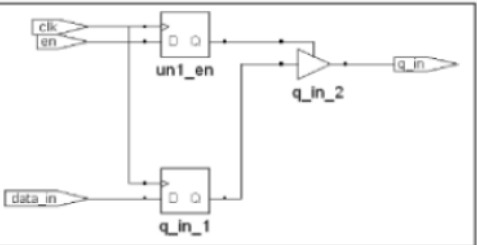

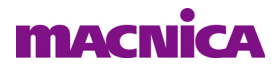

#### Push Tristates

パラ メ ータ : True / False デフ ォル ト : True

デフォルト (True) では、 ハイインピーダンス 'Z' がレジスターを介してポートに出力されるような 記述に対して、トライステート制御用レジスターを追加し、IO バッファでトライステート制御を行う ように回路を論理合成します [\(図 5-9\)](#page-10-0)。

[False] では、FPGA 内部で'Z' が生成されないような回路になります。

#### Resolve Mixed Drivers

パラ メ ータ : True / False デフ ォル ト : False

[True] を選択すると、特定のネットがアクティブな信号と VCC (または GND) から共にドライブさ れている場合、 VCC (または GND) に固定し ます。

#### Resource Sharing

パラ メ ータ : True / False デフ ォル ト : True

同一機能の回路が複数ある場合、使用リソース数を減らして共用する回路を生成(リソース・シェア リ ング) し ます。 [False] ではこの処理は行いません。

#### Update Compile Point Timing Data

パラ メ ータ : True / False デフ ォル ト : False

コンパイルポイント (compile point) はインクリメンタル・デザインフローに関する機構です。 階層 構造の下位モジュールが変更された場合に、デフォルト (False) ではその上位モジュールは再合成さ れませんが、 [True] を選択し た場合は、 上位モジュールが再び論理合成されます。 下位モジュールの変 更に伴い、タイミング・データとタイムスタンプが更新されます。

#### Use Clock Period for Unconstrained I/O

パラ メ ータ : True / False デフ ォル ト : False

SDC/FDC ファイルでタイミング制約が与えられている I/O についてのみ制約を適用します。[True] にすると未制約の I/O にも同じ制約が与えられます。

#### VHDL 2008

パラ メ ータ : True / False デフ ォル ト : False

[True] にする と プロ ジェ ク ト の VHDL 言語仕様と し て VHDL 2008 を適用し ます。

# 5.3.2 論理合成のタイミング解析とストラテジー項目

論理合成プロセスでのタイミング解析にははスライス (LUT/FF) などのエレメント遅延、データパスの 配線遅延、およびクロック配線遅延などが関わります。エレメント遅延はツールにロードされている所定の 値を用いますが、データパスとクロックの配線遅延については、特定のアルゴリズムで推定値を使用します。

ストラテジー・オプションによってタイミング解析条件やレポートスタイル等を変更することができます。 アクティブなストラテジーをダブルクリックして設定ウィンドウを表示し、左側 "Process" 枠で "Post-Synthesis Timing Analysis" を選択し ます。

#### Number of End Points

パラメータ:数値 デフォルト:10

クリティカル・エンドポイント・サマリーでのエンドポイント数を指定します。

#### Number of Paths per Constraint

パラメータ : 数値 ファイン デフォルト :10

詳細パスレポートのパス数を指定します。

# **MACNICA**

#### Number of Paths per Endpoint

パラメータ : 数値 インチング デフォルト :1

各エンドポイントに対する最大パス数を指定します。

#### Number of Unconstrained Paths

パラメータ:数値 デフォルト:10

タイミング制約でカバーされていないパスのレポート数を指定します。

#### Report Format

パラ メ ータ : Lattice Standard / Diamond Styleデフ ォル ト :Lattice Standard

[Lattice Standard] は業界標準ツールの書式に準じたレポート・フォーマットです。 [Diamond Style] は 既存ツール Lattice Diamond のタイミング・レポートと同じフォーマットです。

#### Timing Analysis Options

 $\sqrt{7}$   $\sqrt{7}$   $\sqrt{7}$  : Hold Analysis / Standard Setup Analysis / Standard Setup and Hold Analysis

デフ ォル ト : Standard Setup and Hold Analysis

デフォルトでセットアップ / ホールド時間解析の両方を同時に行います。[Hold Analysis] にすると、 ホールド解析のみを行い、「Standard Setup Analysis] セットアップ解析のみを行います。

# 5.3.3 SCOPE エデ ィ ターによ る制約フ ァ イルの生成

Synplify Pro が備え る制約エデ ィ タ GUI である "SCOPE エディ ター" を用いて "Synopsis Design Constraint" と し ての制約フ ァ イルが生成で き ます。 以下に論理合成時に適用する制約フ ァ イル "\*.fdc" (FPGA Design Constraints) を新規に生成する方法を記述します。RTL の文法エラー等はすべて解消されているものとしま す。

 なお、Synplify Pro には sdc から fdc への変換コマン ド "sdc2fdc" がサポー ト されていますので、 これについ てもドキュメントをご参照ください。

# 5.3.3.1 SCOPE エデ ィ ターの起動

# <span id="page-12-0"></span>図 5-10. 『Run』 またはコ ンパイルのみを実行

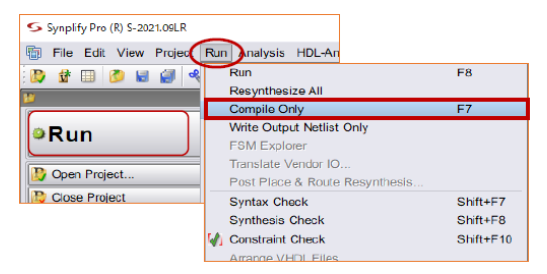

まず Lattice Radiant から Synplify Pro GUI を立ち上げます。 その後 GUI トップで左上の大きなボタン 『Run』| をクリックして論理合成を実行するか、[Run] メニューから [Compile Only] を選択してコンパイルのみを実行 します([図 5-10\)](#page-12-0)。エラーがある場合は、これ以降の作業ができませんので、ご注意ください。

次にメニューから [File] → [New...] を選択して "New" ウィンドウを立ち上げます [\(図 5-11](#page-13-0))。 fdc ファイル 生成のため "FPGA Design Constraints" を選択し、 丸印内の 「New File Name」 セルにフ ァ イル名を入力し、 「File Location」をブラウズして指定した後、『OK』をクリックします。

# <span id="page-13-0"></span>図 5-11. SCOPE エデ ィ タの起動

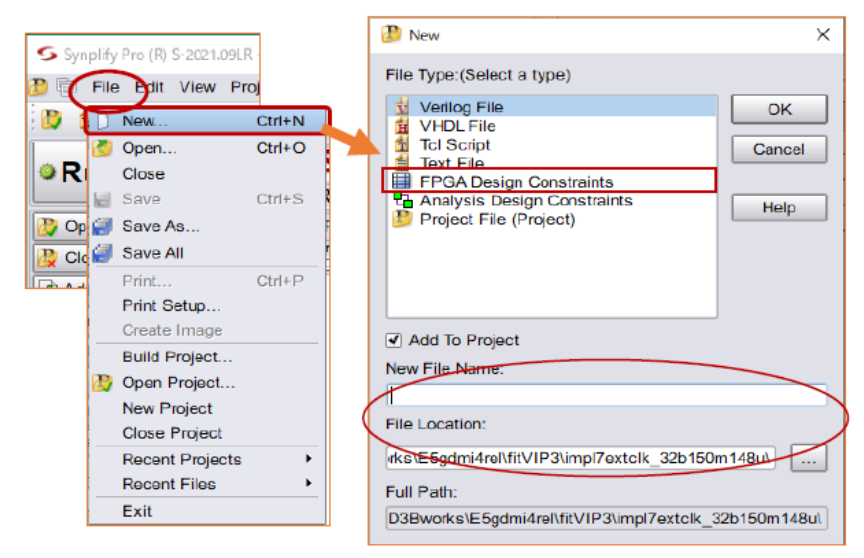

制約設定用ワークシート "SCOPE エディター" が立ち上がります ([図 5-12\)](#page-13-1)。

# <span id="page-13-1"></span>図 5-12. "FPGA Design Constraints" 入力用ワーク シー ト GUI

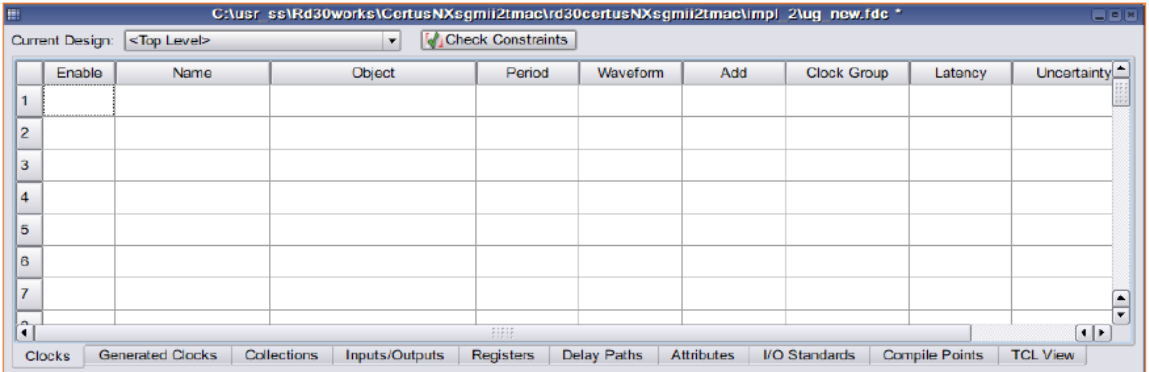

ウィンドウの下部には複数のタブがあります。与えたい制約のタブを選択した後に、それぞれを入力して いき ます。

# 5.3.3.2 ク ロ ッ ク制約の設定

 ク ロ ッ クについては、 [Clocks] タブを選択後に空白の "Object" セルを ク リ ッ クする と、 その右端に▼印が 表示されます。これをクリックして現れるプルダウンの候補から意図するものを選択します。その後最低限 "Name"に適切な名称を、"Period" セルの周期 [ns] を与えます。"Enable" セル表示に✔印が付いていること を確認し ます。 無効にする場合はこの印を消し ます。

 プルダウ ンに意図する候補が表示されない場合は、 ク ロ ッ ク と し て認識されない RTL 記述か回路設計に何 らかの要因がありますが、クロックネットやポートのオブジェクトを RTL スケマティック・ビュー GUI か らドラッグ&ドロップする入力方法があります。その場合は、まず上部メニューバー内の RTL ビューアイコ ン (右図の赤枠) をクリックして、RTL スケマティック・ビューを表示させます。

# 図 5-13. クロック・オブジェクトの選択

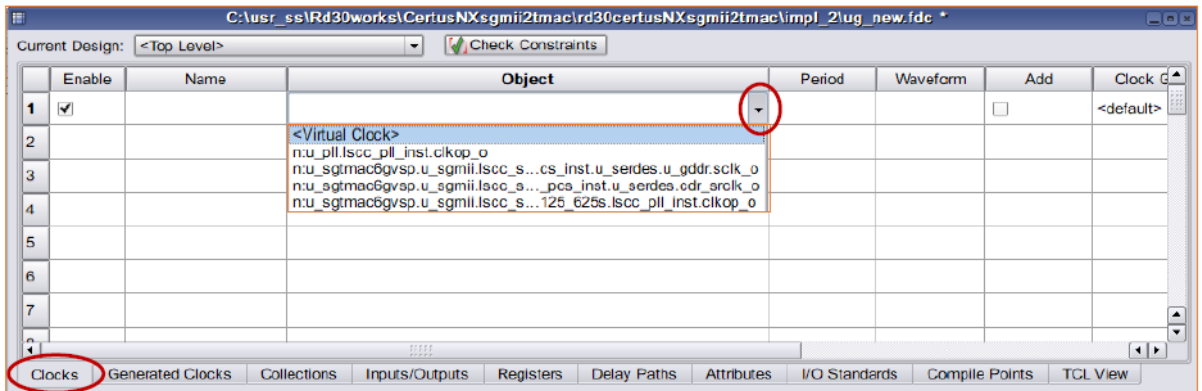

 こ こ で、ビ ューの表示形式を旧バージ ョ ン相当にし たい場合は、メ ニューから [HDL Analyst] → [Use Legacy HDL Analyst (obsolete)] を選択し ておき ます ([図 5-14](#page-14-1) 左図)。

# <span id="page-14-1"></span>図 5-14. RTL ビ <sup>ュ</sup>ーの起動 (右) と " レガシー " 表示の選択 (左)

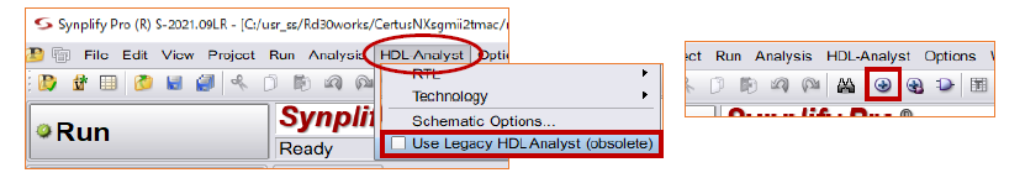

次に[図 5-15](#page-14-0) 右下の丸印で示す、ビューの右上端にある "Restore Down" アイコン (どの表示でも構わない) を ク リ ッ ク し て、 複数のウ ィ ン ド ウ間でマウ ス移動ができ る よ う にし ます。 FPGA Design Constraints ワーク シー ト では [Clocks] タブを選択し、 適切な表示位置に移動し ておき ます。

# <span id="page-14-0"></span>図 5-15. オブジェクトのドラッグ&ドロップとウィンドウの個別表示アイコン (右下)

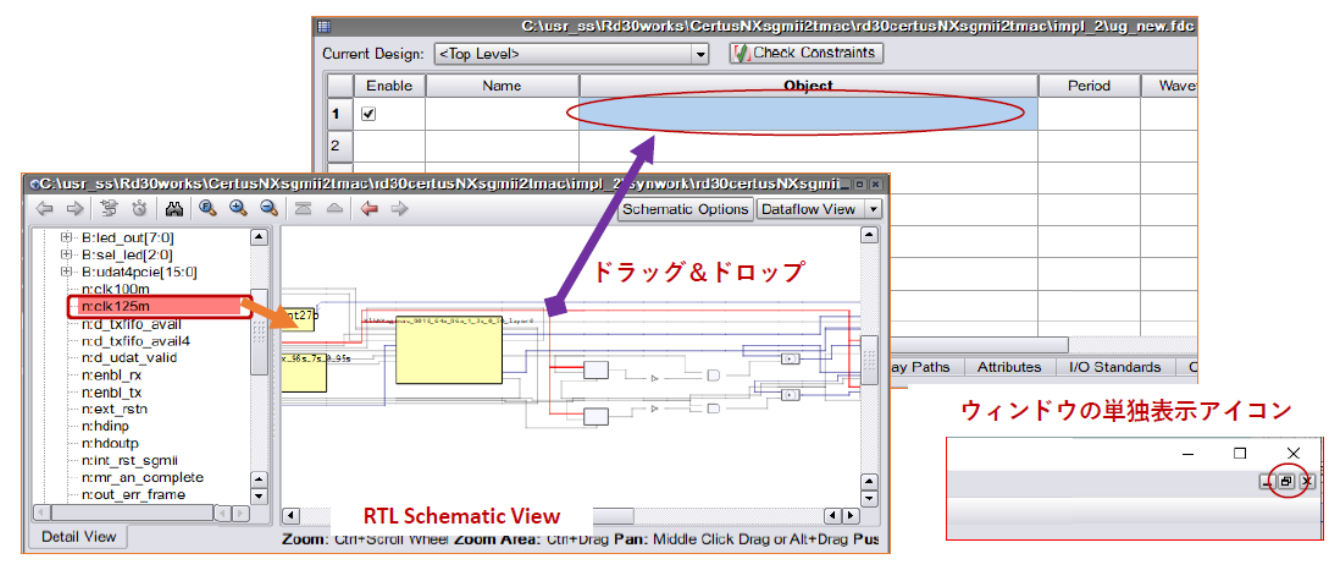

• RTL ビ ューの左枠で Instances や Nets 項を展開し、 意図する ク ロ ッ ク ネ ッ ト を選択し ます [\(図 5-15](#page-14-0) 左枠内の赤色表示は、クロックネットが選択された状態)

· RTL ビューで赤線の当該クロックネットをクリックして選択した状態でドラッグしてワークシートの "Object" セルにドロップします (図内の中央上)

"Name" と "Period" などを適宜入力し ます。 これを必要な ク ロ ッ ク ネ ッ ト 分だけ繰 り 返し ます。

ワークシートで I/O タイミングなど、その他についても適宜タブを選択して入力を完了し、保存しておき ます。

# 5.3.3.3 コンパイルポイントの設定

モジュールにコンパイルポイント (Compile point) を設定して論理合成すると、特に規模の大きなデザイ ンでは論理合成時間を短縮できます。論理合成の実行時にコンパイルポイントごとに作成されるデータベー スを参照して、変更されているソースファイルのみの論理合成を行います。

# 図 5-16. コンパイルポイント・タイプによる最適化の違い

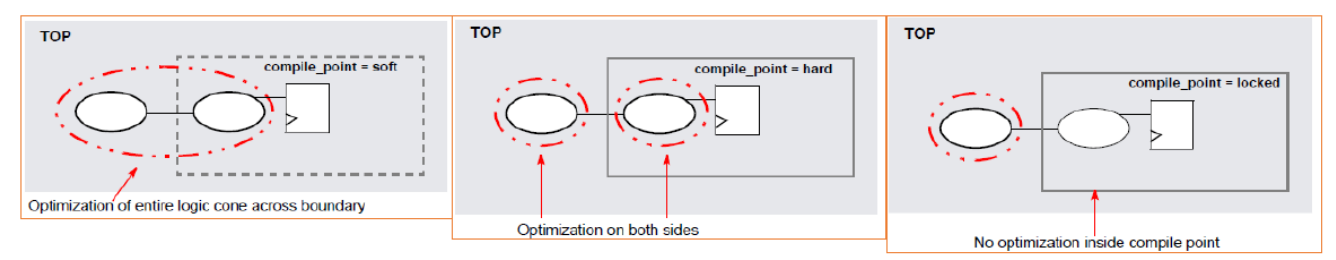

"soft"はモジュール間の接続分の回路をまとめて最適化します。"hard"の場合は接続部分の回路をコンパ イルポイントごとに個別に最適化します。"locked" では接続部分の最適化は行われません。

# <span id="page-15-0"></span>図 5-17. SCOPE によるコンパイルポイントの設定1

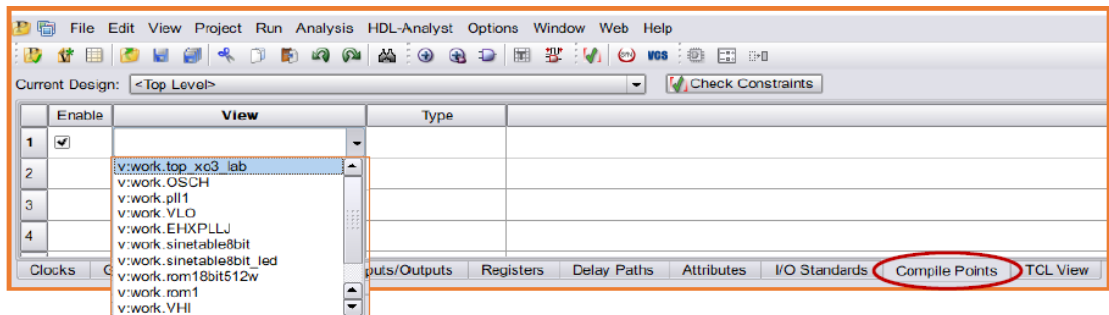

SCOPE ワークシートで設定する場合、[Compile Point] タブを選択後、空白の"View" セルをクリックする とその右端に▼印が表示されますので ([図 5-17](#page-15-0))、これをクリックして現れるプルダウンの候補から選択し ます。

# <span id="page-15-1"></span>図 5-18. SCOPE によるコンパイルポイントの設定2

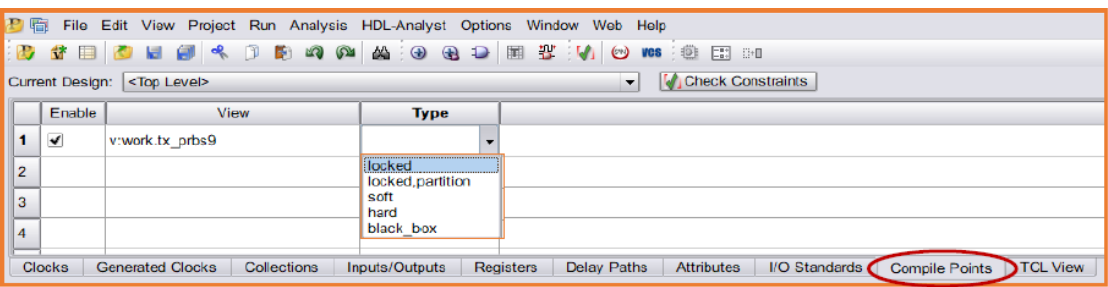

次に "Type" セルをクリックし、同様にプルダウンから意図するタイプを指定します ([図 5-18](#page-15-1))。 "Enable" セル表示に✔印が付いている こ と を確認し ます。 無効にする場合はこの印を消し ます。

# 5.3.3.4 fdc 制約ファイルのプロジェクトへの取り込み

制約ファイル保存時に作業プロジェクトに含めるかどうかを問われます。生成が完了した後、プロジェク ト表示ウィンドウ ([Project Files] タブ) で[図 5-19](#page-16-1) のように "Logic Constraints (FDC)" 部にファイル名が表示 されます。なお、以上の SCOPE エディターによる作業は、GUI 起動して作業した論理合成プロジェクトの みに対してであることに留意する必要があります。

### <span id="page-16-1"></span>図 5-19. 制約ファイル fdc のリスト表示

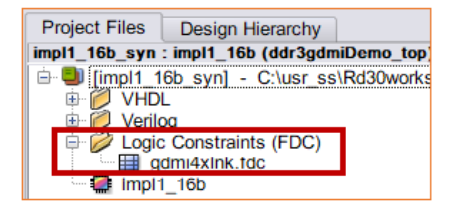

# 5.3.3.5 fdc 制約ファイルのアクティブ化

作成した fdc ファイルを、Synplify Pro GUI の起動ではない、通常の Radiant フローにも適用されるようにす る場合の手順です。Radiant のファイルリスト・ビュー内のインプリメンテーション下 "Pre-Synthesis Constraint File" セクションに \*.fdc を取り込み、アクティブ化 (太字表示) します [\(図 5-20\)](#page-16-0)。複数ある場合 でも、有効(アクティブ)にできるのは一つです。これはインプリメンテーションごとに行います。

# <span id="page-16-0"></span>図 5-20. fdc 制約ファイルの取り込み例

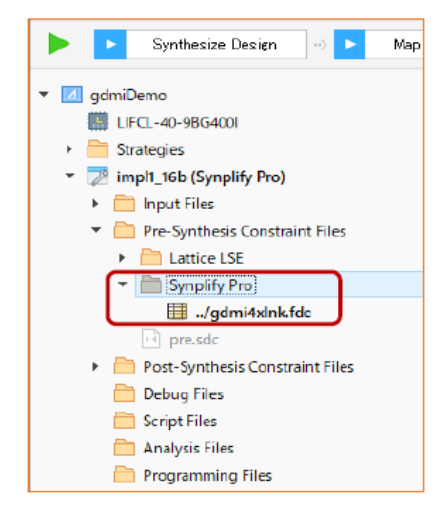

# 5.3.4 Synplify Pro ドキュメント

Synplify Pro の使用方法やオプション設定に関する各種のガイドライン・ドキュメントは、以下のフォル ダーにインストールされています(Radiant 3.2をデフォルト設定でインストールした場合)。これらは、Synplify Pro GUI のメニューから [Help] → [PDF Documents] でも呼び出すことができます。

#### C:¥lscc¥Radiant¥3.2¥synpbase¥doc

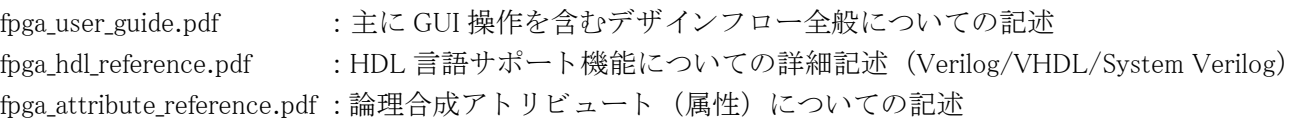

#### **Rev.3.2**

# 5.4 論理合成プロセス ・ レポー ト

# 5.4.1 プロセス実行ログ

 論理合成プロセス を実行する と、 レポー ト ・ ビ ューにレポー ト が表示されます。 GUI 上部の [Reports] タブ を ク リ ッ ク し、 ウ ィ ン ド ウ左側のセ ク シ ョ ンで [Synthesis Reports] をク リ ッ クすると [\(図 5-21\)](#page-17-0)、 サブ項目と し て四つが リ ス ト されています。 最初は選択し ている ツールによ って "Lattice LSE" または "Synplify Pro" で す。この項目と "Post-Synthesis Report" 項の内容は基本的にツールの実行ログです。

### <span id="page-17-0"></span>図 5-21. 論理合成プロセス・レポート (LSE)

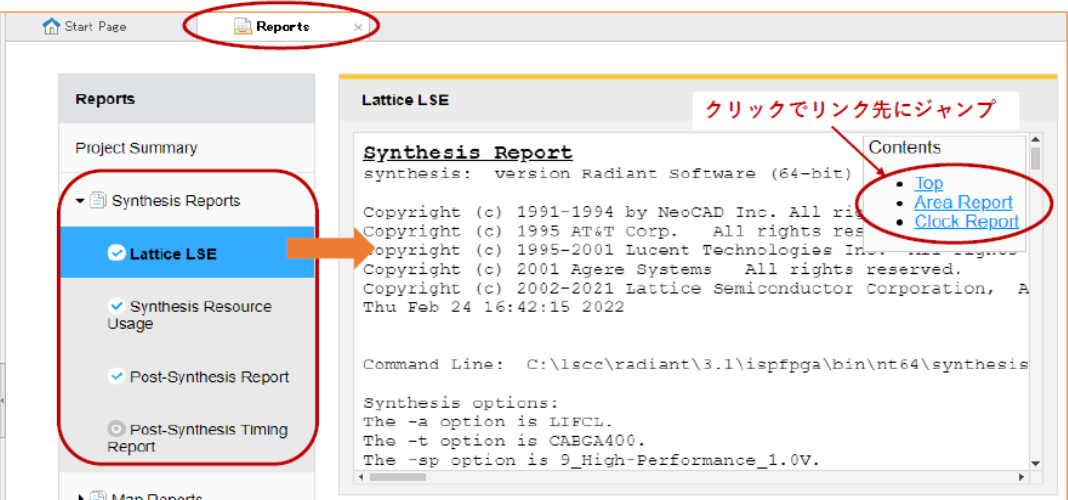

LSE の場合には "Lattice LSE" 項を選択時の右側表示内で、 右上に "Contents" と し て三つのレポー ト 内 リ ンクがあります。これらをクリックしてクロックやエリア(リソース)の表示箇所にジャンプできます。 Synplify Pro ではこのリンクはありません。

# 5.4.2 リソース・レポート

"Synthesis Resource Usage" 項をクリックすると、右側にはのようにデザイン階層ごとに使用されているリ ソースが表形式でレポートされます。階層表示はデフォルトでは下位階層すべて展開されていますが、▼印 を ク リ ッ クすれば展開し ないでその階層についての リ ソース行のみが表示されます。

# 図 5-22. 論理合成プロセスのリソース・レポート例

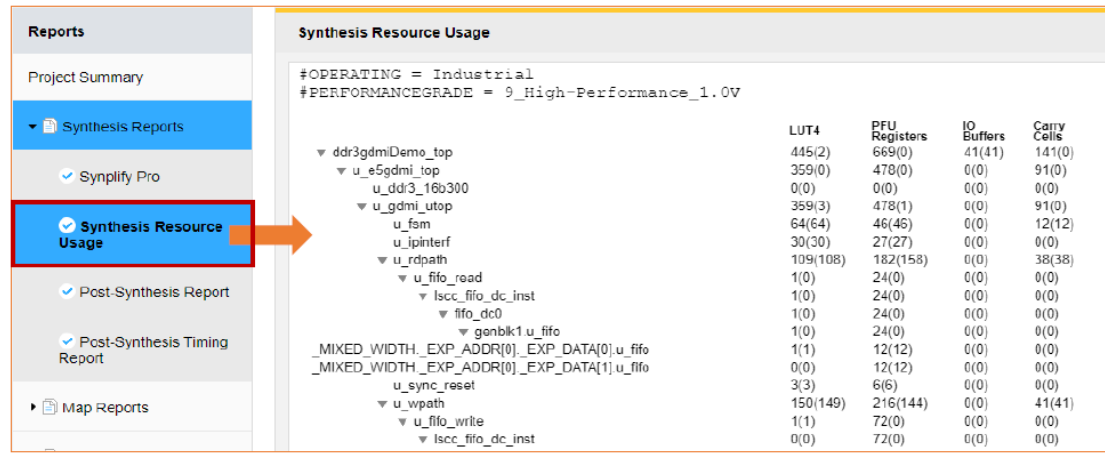

各リソース数は、数値とともに"(値)"のように括弧付きの数値を伴っています。これは下位モジュール ではなく、当該階層そのレベルでのリソース数を示しています。

# 5.4.3 論理合成後のタイミング・レポート

"Post-Synthesis Timing Report" 項は、他のサブ項目の行頭が | | 印で閲覧可能であることを示しているの に対して、デフォルトでは 2 印になっていて、有効なレポートが閲覧できる状態ではないことを示して います。

レポートを出力するためには[、図 5-23](#page-18-1)のように"Task Detail View" アイコンをクリックすると現れるビュー 内で該当するサブプロセス "Post-Synthesis Timing Analysis" ボックスをクリックして有効化してから論理合 成を実行するか、或いは論理合成を実行後にこのサブプロセスのみをダブルクリックして解析を実行します。

# <span id="page-18-1"></span>図 5-23. 論理合成後タイミング解析サブプロセスの実行

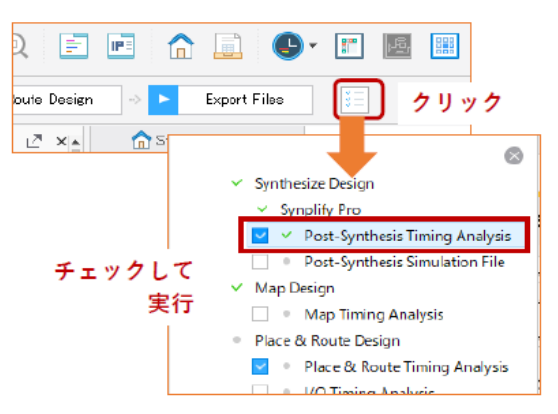

タイミング解析レポートの例を[図 5-24](#page-18-0) に示します。右側のレポート表示内で、右上に "Contents" という ボタンがあります。マウス・ポインターをこの上に移動すると、内容項目のリストを示すリンクが表示され ますので、これらをクリックして所望の表示箇所にジャンプすることができます。

# <span id="page-18-0"></span>図 5-24. 論理合成プロセスのタイミング・レポート

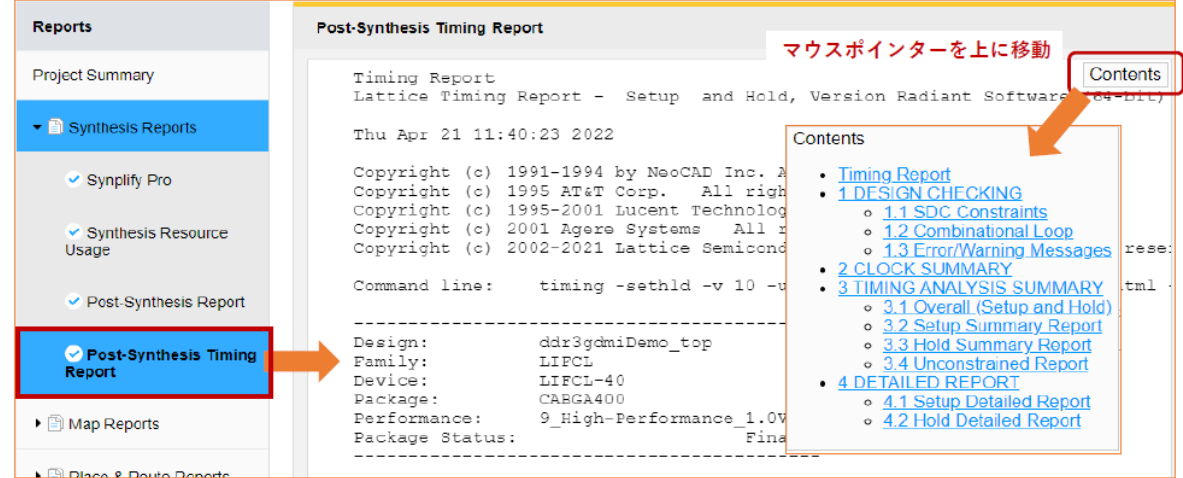

- 1. DESIGN CHECKING
	-
	-

1.1 SDC Constraints \*.sdc/\*.fdc 制約ファイルで与えられている制約をリストします 1.2 Combinational Loop 組み合わせ回路のループがある場合にレポートされます。ない場合は ブランクです

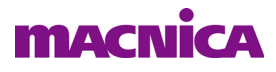

1.3 Errors/Warning Messages エラーやウォーニングがある場合のみレポートされます。何もない 場合は、このサブ項目はありません

#### 2. CLOCK SUMMARY

クロック・ネットワークごとにサブ項目でリストしてターゲットと結果の周波数(周期)をレポート します。またほかのドメインからの(domain crossing)パスがある場合、クロックエッジ間のタイミ ングをレポートします

#### 3. TIMING ANALYSIS SUMMARY

- 3.1 Overall (Setup and Hold) 制約カバレージ、タイミングエラー、およびタイミングスコアです
- 3.2 Setup Summary Report セットアップ時間をスラックの小さい順にレポートします。パス数はスト ラ テジー項目の "Number of End Points" に準じ ます。
- 3.3 Hold Summary Report ホールド時間をスラックの小さい順にレポートします。パス数はストラテ ジー項目の "Number of End Points" に準じ ます。
- **3.4 Unconstrained Report** 未制約パス (Unconstrained Start/End Points)、および未制約の I/O ポート (Start/End Points Without Timing Constraints) を レポー ト し ます。 パス数は ストラテジー項目の "Number of Unconstrained Paths" に準じます。

#### 4. DETAILED REPORT

- 4.1 Setup Detailed Report セットアップ時間詳細を、スラックの小さい順にレポートします。パス数 はストラテジー項目の"Number of Paths Per Constraint"に準じます。
- 4.2 Hold Detailed Report ホールド時間詳細を、スラックの小さい順にレポートします。パス数は ストラテジー項目の"Number of Paths Per Constraint"に準じます。

# 5.5 論理合成 HDL アトリビュート記述例

LSE と Synplify Pro でサポートする HDL アトリビュートについて、詳細についてはオンラインヘルプで [Reference Guides] → [Constraints Reference Guides] → [HDL Attributes] よ り ご参照いただけます。以下ご参考 までに、一部について例を示します。

#### VHDL 例

(定義し た信号 ・ ノード を論理圧縮で削除し ないで残す) attribute syn keep : boolean; -- ワイヤ (ノード) の保持 attribute syn\_keep of  $\langle$ signal\_name>: signal is true; -- "signal\_name" は signal 定義した信号名 attribute syn preserve : boolean; -- FF の保持 attribute syn\_preserve of  $\langle$ signal\_name>: signal is true; -- "signal\_name" は signal 定義した信号名 attribute syn\_noprune : boolean; -- 出力がないリソース削除の禁止 attribute syn\_noprune of  $\langle$ signal\_name>: signal is true; -- "signal\_name" は signal 定義した信号名 (FSM のコーディング方式)

attribute syn\_encoding : boolean; -- [sequential, binary, onehot], 他に safe ("default" 記述有効化) attribute syn\_encoding of <fsm\_nodes>: signal is "safe, Boolean"; -- "fsm\_nodes" は signal 定義した FSM 名

#### Verilog HDL 例

(I/O タ イプ指定、 ポー ト 宣言行)

input CLKIN /\* synthesis IO\_TYPE="LVCMOS18" \*/ ; output CLKOUT /\* synthesis IO\_TYPE="LVDS25E" \*/ ;

# **MACNICA**

(定義し た信号 ・ ノード を論理圧縮で削除し ないで残す。 ノード定義行) reg [x:0] <FF\_name> /\* synthesis syn\_preserve=1 \*/; wire [y:0] <wire\_name> /\* synthesis syn\_keep=1 \*/;

(FSM のコーディング方式。FSM ノード定義行) reg [z:0] <FF\_FSM\_name> /\* synthesis syn\_encoding="safe, binary" \*/;

--- \*\*\* ---